2023-02-27 けやきコミセン ぱそこん倶楽部テキスト

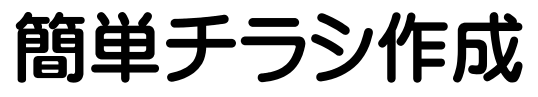

種々の字体やサイズ、画像などが混在するチラシを作るのは 結構面倒。それぞれを部品として紙の上に自由に置いて行く 方法でチラシを作ると直感的で楽です。

- 1. ワード Word を開く(サイズ:A4)
- 2. タイトルの作成

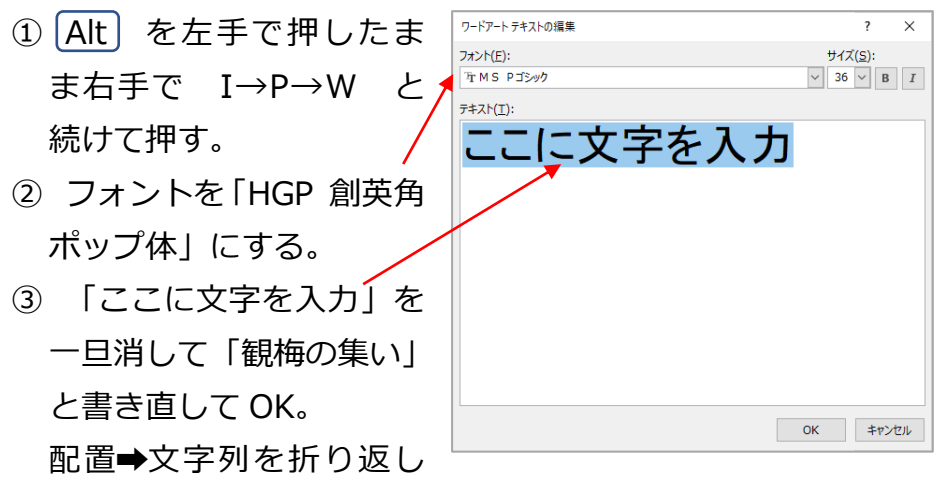

## ➡前面

出来たワードアートの右下の□を Shift を押したままドラッ グして適度な大きさに拡大する。

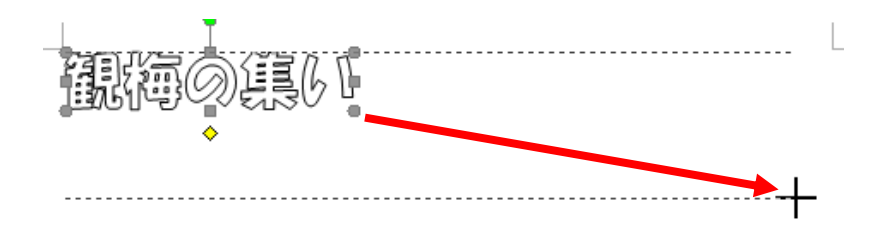

- ④ 上記ワードアートを選んだ状態で、「文字の塗りつぶし」 →「テクスチャ」→「その他のテクスチャ」→「画像の 挿入」で、配布した「梅模様パターン.jpg」を選択して 「OK」。
	- テクスチャ イラストや模様、写真をタイルを敷き詰め るように並べて見せてくれます。インターネットで「壁 紙」「テクスチャ」などの語句で検索すると無料で配布さ れています。

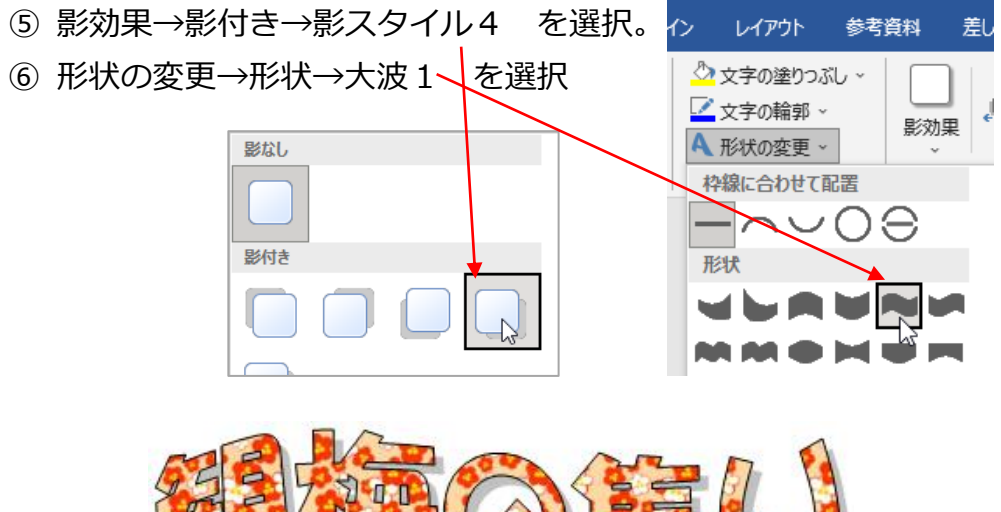

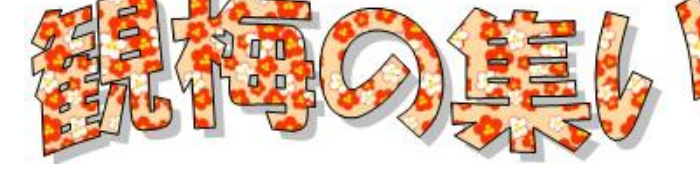

3.テキストボックスによる文字の入力 挨拶、要領、申込フォーム など、目的に応じフォントや大きさ を変えて、自由な位置にレイアウトしたい場合にはテキストボ ックスを使うと楽です。

① 挿入 - 図形 – 基本図形 - テキストボックス(横書き) ② 例として右図のように文字を入 力します。

梅のたよりがチラホラ風こ ③ 枠をクリックして実線に見えて |えてきます。← 今年はえしぶりにみんなて いる状態(ボックス全体が選択さ 梅を見に行きませんか?← れている状態)で・・・

フォント(字体)、サイズ、行間隔などを調整します。

標準の行間隔(段落グループの 右下アイコンをクリックして設 定。標準=1行ではフォントの 種類により見た目が大きく違う

E ~ '평 ~ | 鱼 鱼 | ☆ ~ | ∛| ↓ **ELLLLLLLLLLLLLL** 段落 2 4 6 8 10 12 14 16

ようです。行間隔を「固定値」

にして適正なポイント数を探して下さい。

経験的には文字サイズが18ポイントの時⇒段落=固定の25P くらいが見やすいです。

テキストボックスの枠をもう一度クリックして選択状態とし、 図形の書式-図形の枠-枠線なし で枠を消します。 文字列の折り返しを「前面」にする。

開催要領や申込書欄などもテキストボックスで加えましょう。

## 4. 切り取り線

- ① 挿入 図形 直線 で切り取り線を描画。
- その線をクリックしてから、図形の書式-枠線で色=黒、太さ
- =1pt、実線/点線=長鎖線 を選ぶ

② 右図のようなテキストボックスを作り o-----ます。ここで✂は「はさみ」と入力する 》< 切り取り↩♀ と出てきます。図形の書式➡枠線=枠な

し、図形の塗りつぶし➡白、これを先の 1 点鎖線の中央部に 配置する。

## 5.カットの挿入

google などの検索サイトで「うめ イラスト 無料」などのキ ーワードでカットを入手し挿入。

正式には ダウンロ ードして画像挿入が 正しいですが、簡易 的にはインターネッ ト画面上の絵の部分 を右クリック→画像 をコピー→ワード上 で貼付け、が楽です (画質は悪くなりま すが)

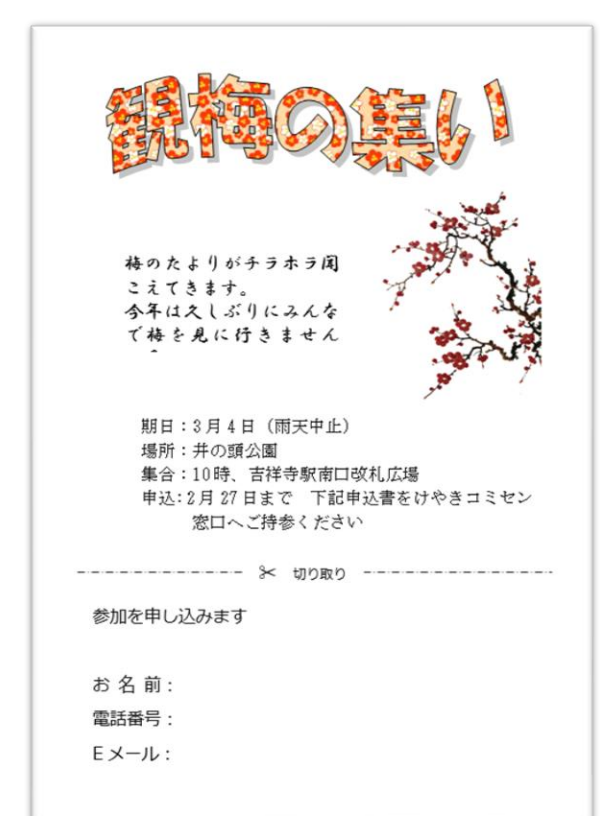